# **Introduction to the District Plan Rules**

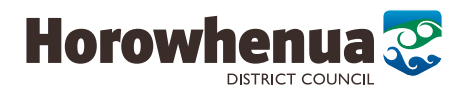

LEVIN KOPUTAROA

NONE

**NONE** 

for Subdivisions and Land Use

# **Purpose:**

This sheet is a quick guide on how to find the rules around subdivisions and land use activities in the Horowhenua District Plan.

- All subdivision require a Resource Consent check the rules to see what is required (eg Lot sizes etc.)
- Land use activities check the rules to see what is required (eg. Set back from boundaries etc)

# **Activity Status:**

- Permitted activities are allowed. If you meet the rules no resource consent is required.
- Controlled activities, Restricted Discretionary activities and Discretionary activities require a resource consent.

#### **Guidance Steps:**

1. Head to Council's website - **N** horowhenua.govt.nz

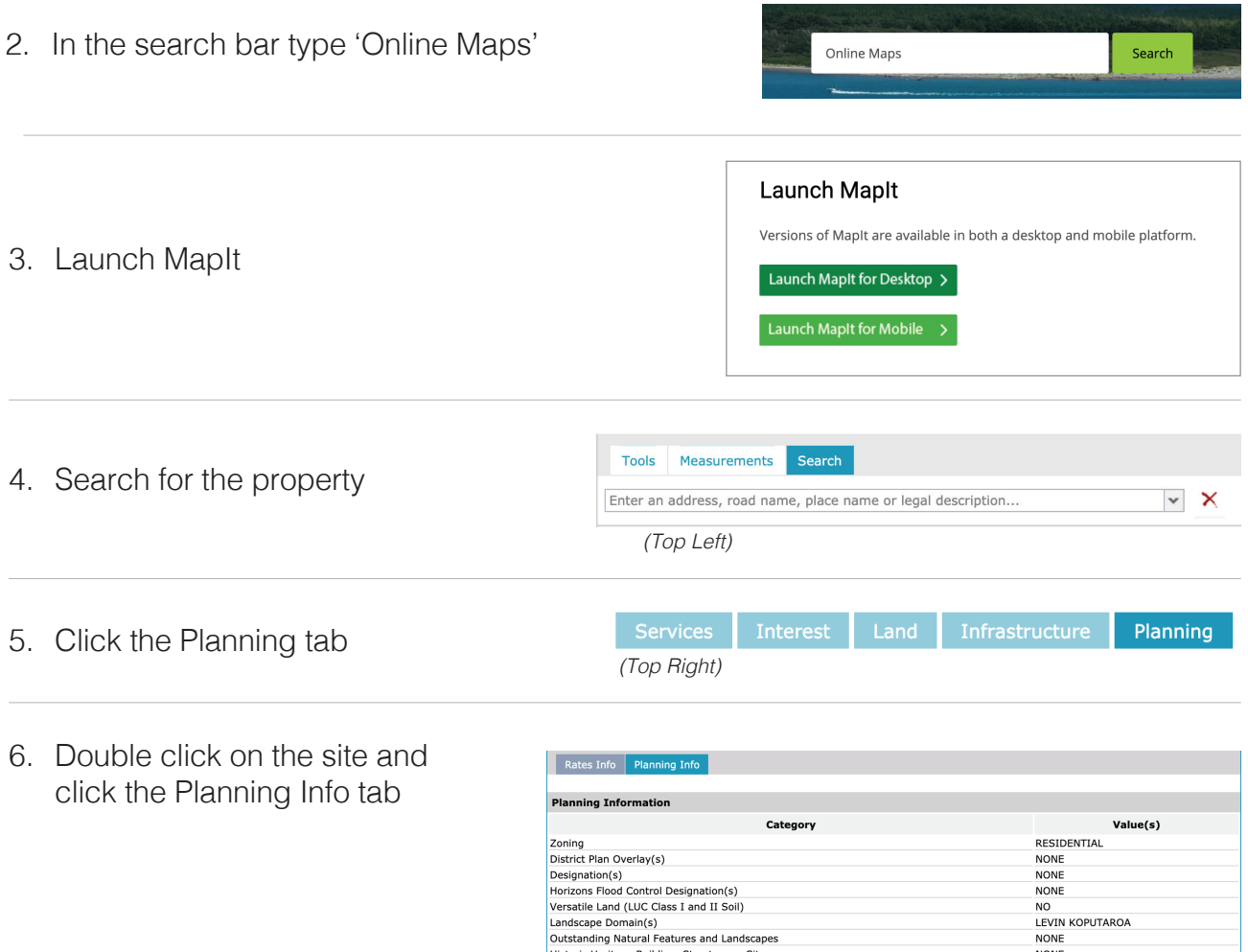

Historic Heritage Building, Structure or Site

Notable Tree(s)

- 7. Head back to Council's website **A** horowhenua.govt.nz
- 8. In the search bar type Operative Online District Plan Search 'Operative Online District Plan' 9. Select 'Operative Online District **Operative Online District Plan 2015** Plan 2015' Published on 13 December 2018 View the online version of Council's Operative District Plan 2015. 10.Then click Part C – Rules • Part C - Rules 11.Choose the zoning that relates to the <sup>1</sup> Proposed Plan Change 2: Review of Residential Development Provisions - Decision<sup>(PDF, 7MB)</sup> property you are looking at. <sup>1</sup> Proposed Plan Change 1: Historic Heritage - Decision<sup>(PDF, 4MB)</sup> **E Chapter 15 - Residential Zone** (PDF, 786) <sup>ta</sup> Chapter 16 - Industrial Zone<sup>(PDF, 289KB)</sup> <sup>ta</sup> Chapter 17 - Commercial Zone<sup>(PDF, 368KB)</sup> Enapter 18 - Greenbelt Residential Zone (PDF, 491KB) <sup>'ts</sup> Chapter 19 - Rural Zone<sup>(PDF, 585KB</sup> E Chapter 20 - Open Space Zone (PDF, 278KB) <sup>1</sup> Chapter 21 - Vehicle Access, Parking, Loading and Roading (PDF, 281KB) <sup>1</sup> Chapter 22 - Utilities and Energy<sup>(PDF, 146KB)</sup> <sup>ta</sup> Chapter 23 - Hazardous Substances<sup> (PDF, 410KB)</sup> <sup>ta</sup> Chapter 24 - Subdivision and Development<sup>(PDF, 146KB)</sup>
- 12.If you need resource consent, see Part E Chapter 28 of the District Plan for the information you'll need for your application.

### **Do I need Resource Consent?**

The following steps will help you to determine whether an activity is permitted or whether you need resource content.

#### **Step 1**

Check the Planning Maps to determine the Zone where your site is located.

Is it the Rural Residential, Greenbelt Residential, Commercial, Industrial or Open Space Zone?

### **Step 2**

Check the Planning Maps to determine whether any Overlay Areas or other special features are located on the property.

Use the Key of the Planning Maps to identify all other annotations, Character Areas, Hazard Areas and any other details that relate to the site. This may include road hierarchy, natural hazards, designations, heritage sites and air noise boundaries.

# **Step 3**

See the "Rules" Chapter for the relevant Zone. Determine what status your activity has under the Zone Rules (eg permitted, controlled, restricted discretionary, non complying). Check whether your activity complies with all the relevant conditions. If your activity is a 'permitted' activity and complies with all the permitted activity conditions, you don't need a resource consent. All other activities require resource consent.

#### **Step 4**

If you need resource consent, see Part E - Chapter 28 of the District Plan for the information you'll need for your application.